# **IR2022 TUTORIAL**

Quando estiver com a declaração aberta a tecla tab passa de uma página para outra

Para importar declaração dos programas IR 2021 ou IRPF 2021

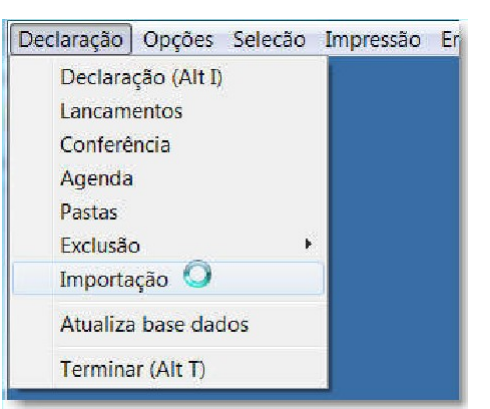

Do IR 2021

#### Do IRPF 2021 (Programa da receita)

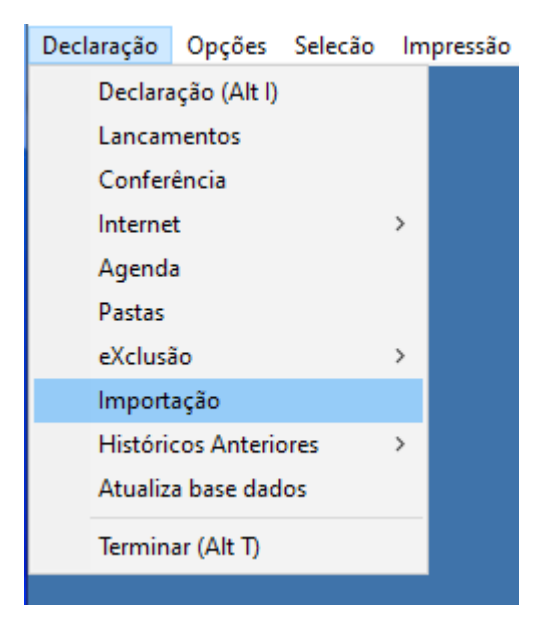

Importacao de dados Buscar de programas da Help Buscar de programas da Receita Fim Receita 2021 ou 2022 G. Capital 2022 Nro. Recibo 2021 ou 2022 Somente a Atividade Rural 2022 Pré-Preenchida da Receita 2021 Rend.P.Fisica (C.Leão-Ecac) 2022 Carne Leão (Antigo) 2021 Livro Caixa Rural 2021 Terminar

Seleciona os contribuintes que deseja e tecle

enter Para entrar na declaração clique em

declaração

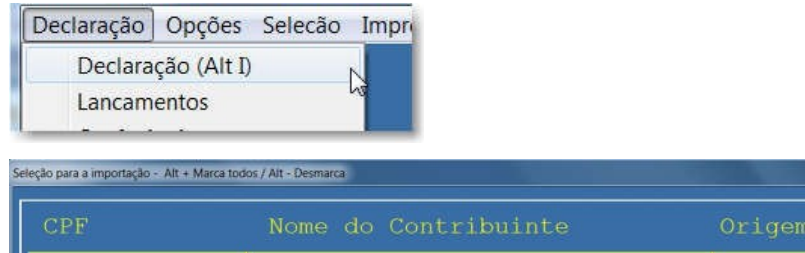

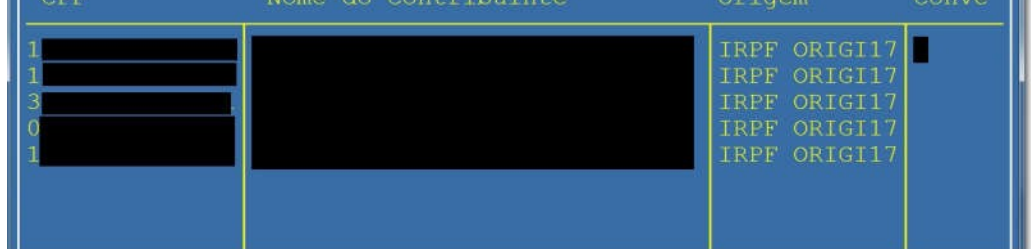

F1 – aparece a lista de contribuintes escolha o contribuinte e tecle enter

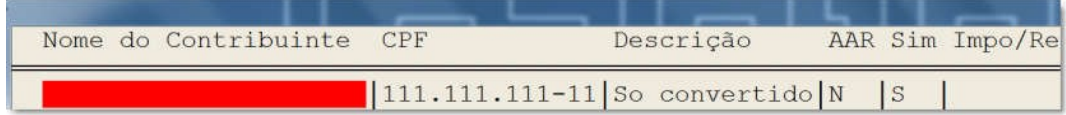

Menu do IR 2022

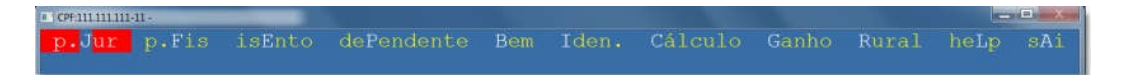

Pessoa Jurídica – para incluir os rendimentos recebidos de pessoa jurídica

| p.Jur p.Fis isEnto dePend |
|---------------------------|
| rendimento do Titular     |
| Acumulado do titular      |
| rendimento do Dependente  |
| aCumulado do dependente   |
| Fim da declaração         |

Tecle em rendimento do titular e aparece a tela para preenchimento com os rendimentos de pessoa jurídica

Tecle Alt F1 para digitar o nome da fonte pagadora e o cnpj

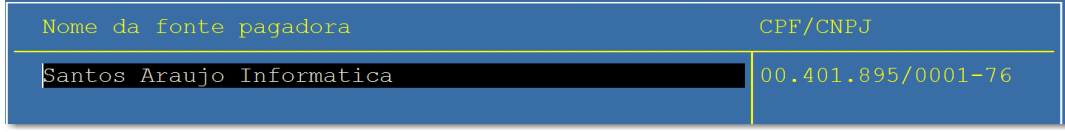

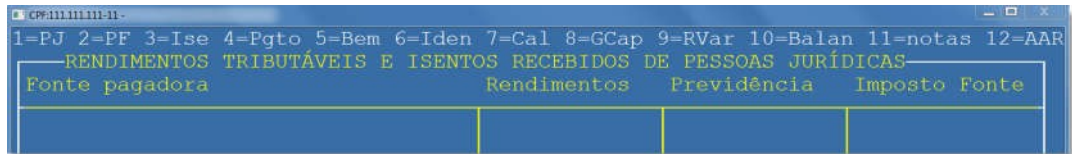

Rendimentos (se quiser colocar valor mês a mês tecle Alt U que aparece a tela para preencher

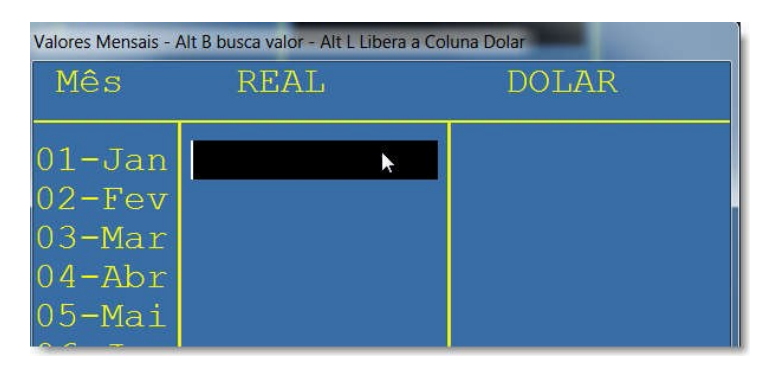

#### Rendimentos recebidos de pessoa física (F2)

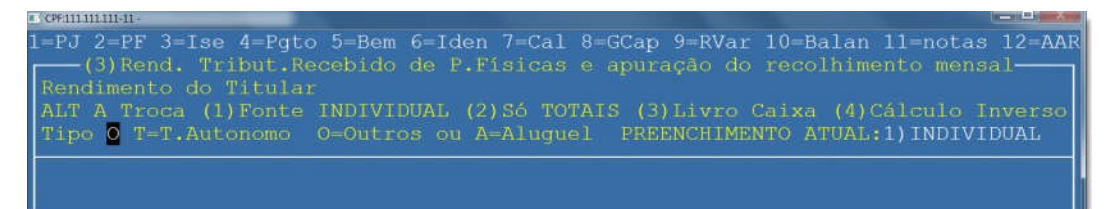

Estando nessa tela teclando F3 preenchimento mês a mês

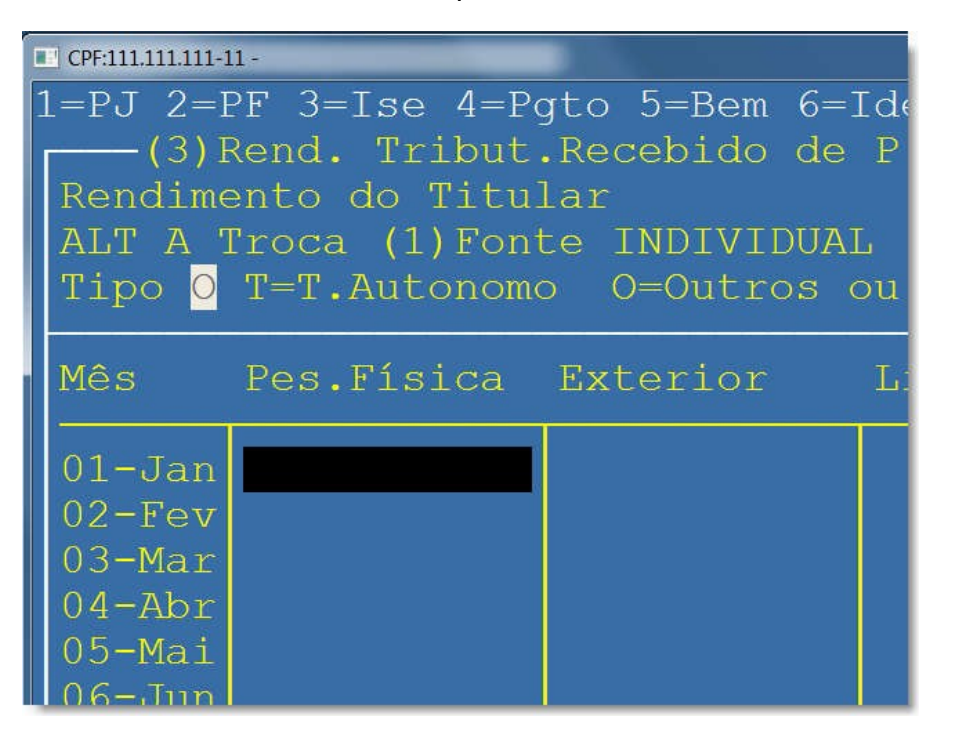

#### Declarando dependentes

Selecione dependentes e tecle enter

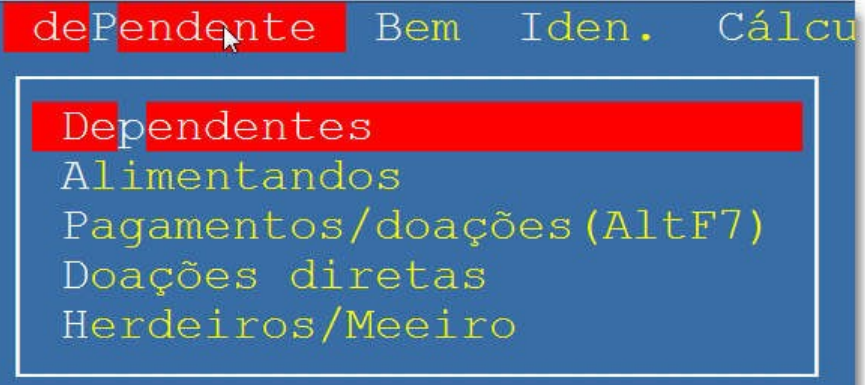

### **Abre a tela abaixo preencha com os dados do dependente**

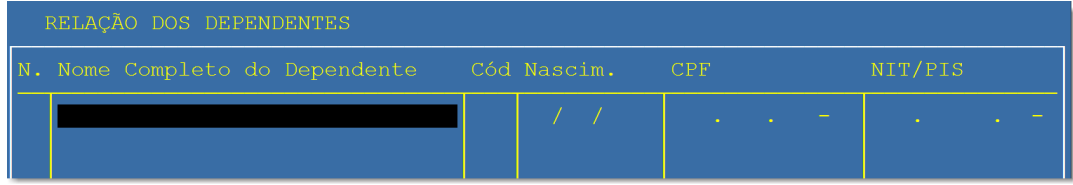

## **Declarando alimentados**

**Selecione alimentados tecle enter**

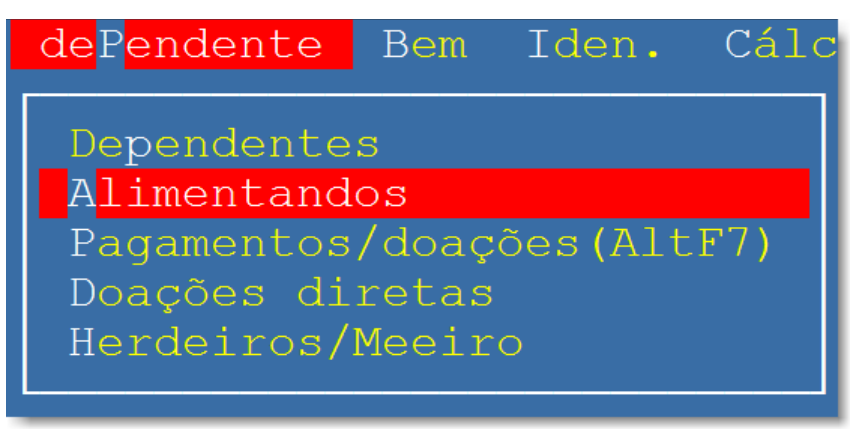

## **Preencha com os dados dos alimentados**

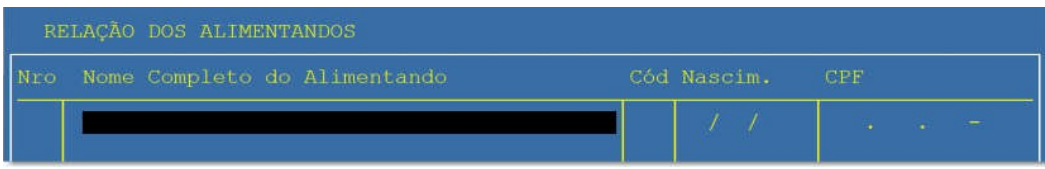

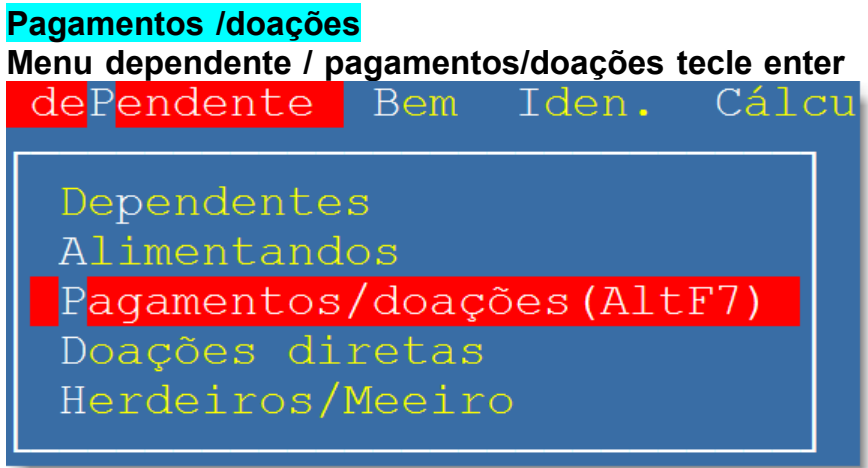

# **Preencha com os dados dos pagamentos e doações**

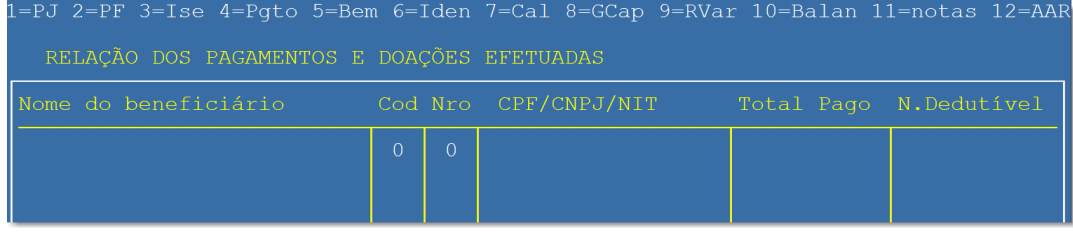

## **Declaração de Bens e dívidas Selecione decl. Bens e dívidas e tecle enter**

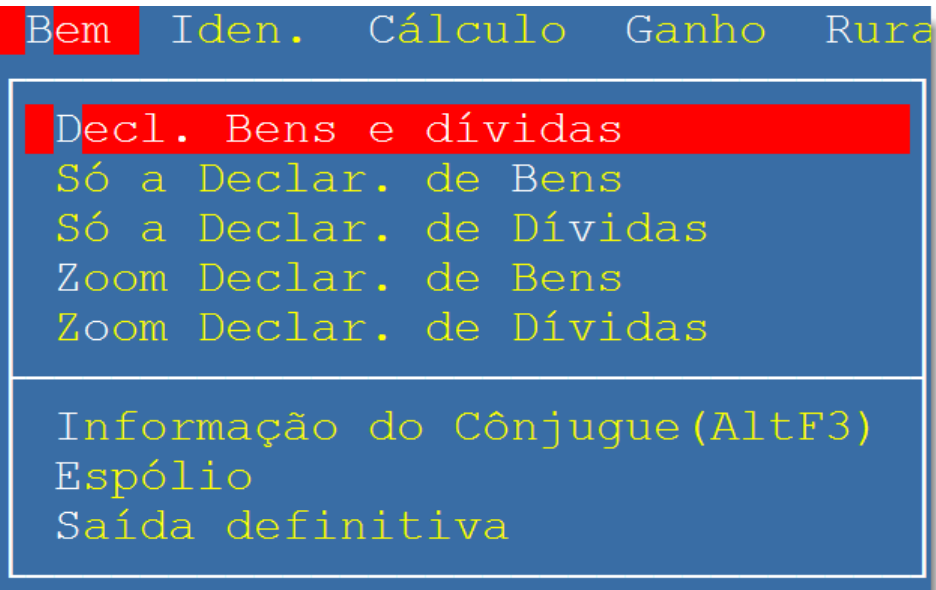

# **Preencha com os dados**

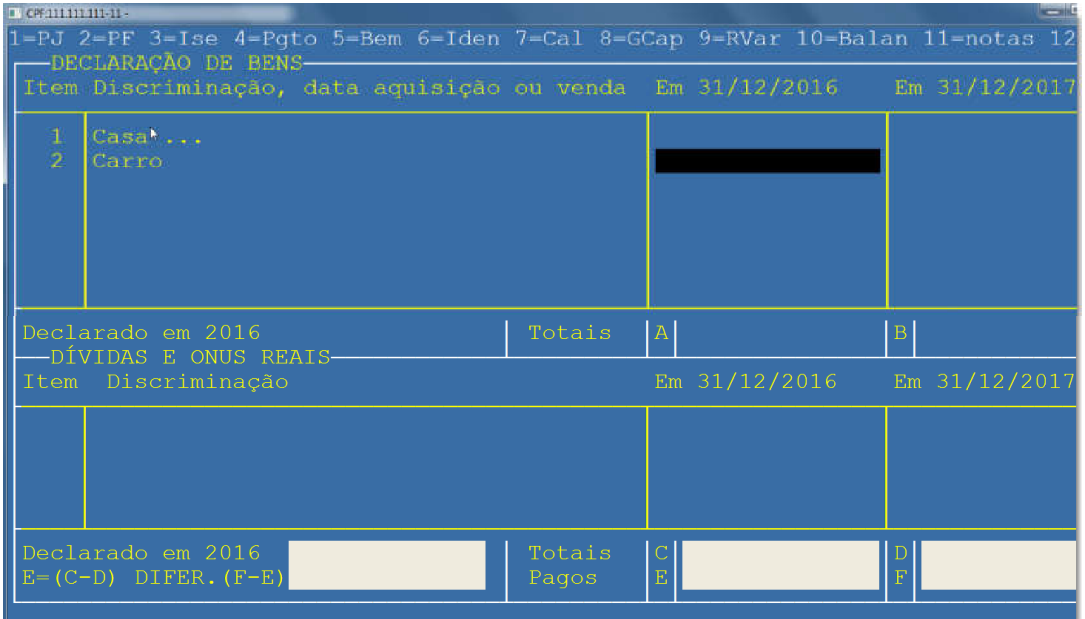

**para campo de descrição maior o campo tem que estar selecionado**

## **tecle Alt F5**

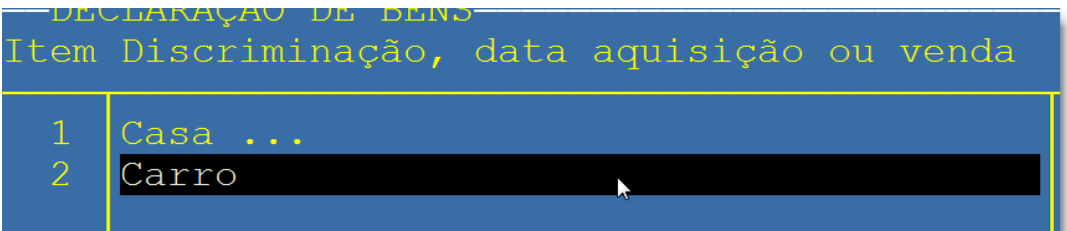

**Percorrendo a linha com cod selecionado em branco tecle enter que aparece uma lista com o os códigos de bens e direitos basta selecionar e teclar enter**

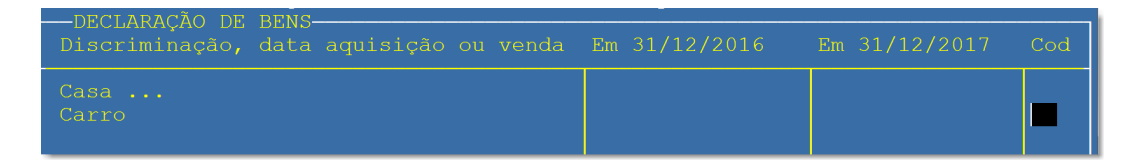

# **Preenchimento declaração de dividas**

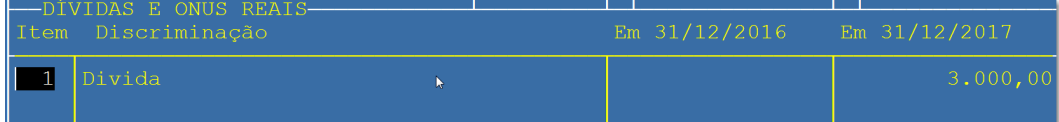

**Percorrendo a linha até o local de colocar código deixar selecionado o campo do código e teclar enter**

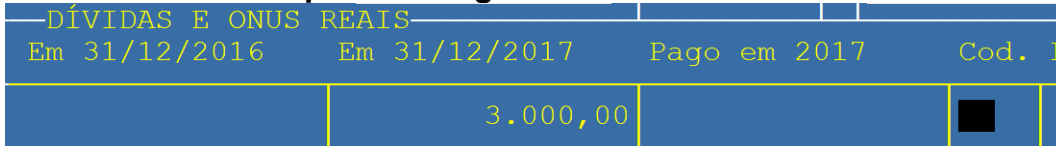

# **Selecionar o código correspondente**

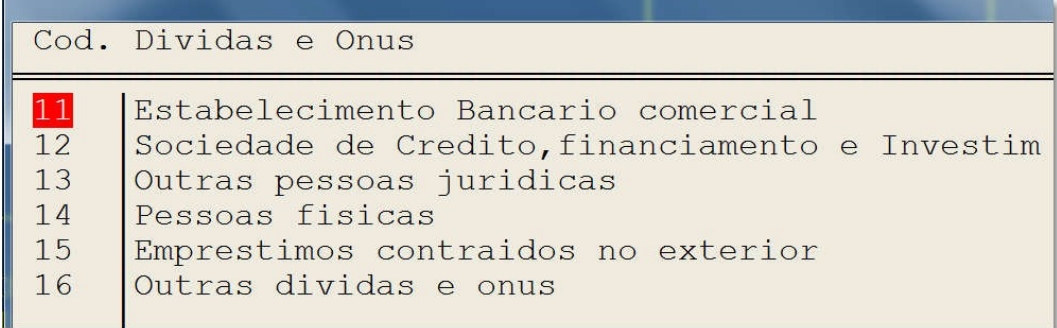

### **Dentro da declaração tecla F6 abre para preencher com os dados do contribuinte**

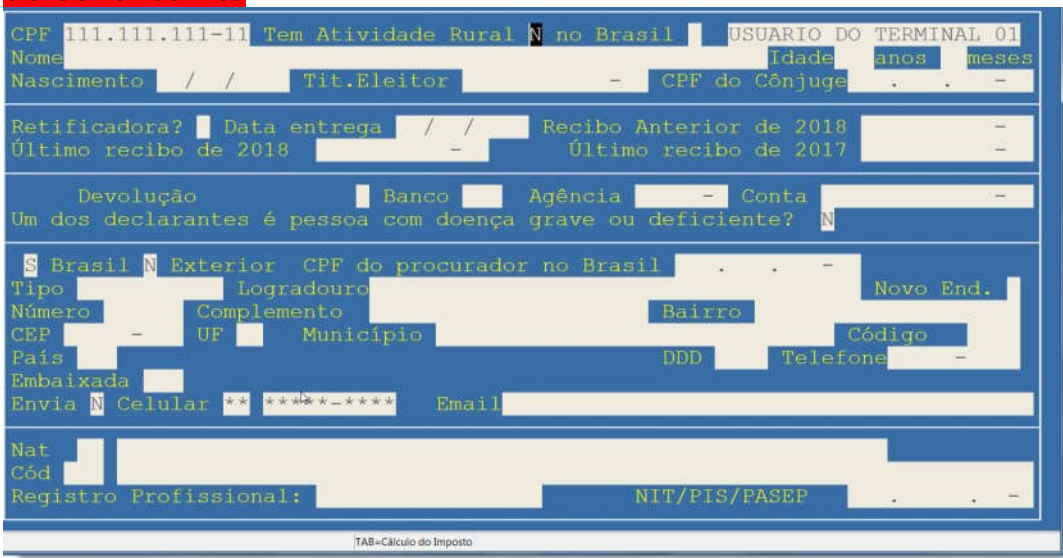

# **Quando precisa colocar informações do cônjuge Menu bem | informação do cônjuge ou tecla Alt F3**

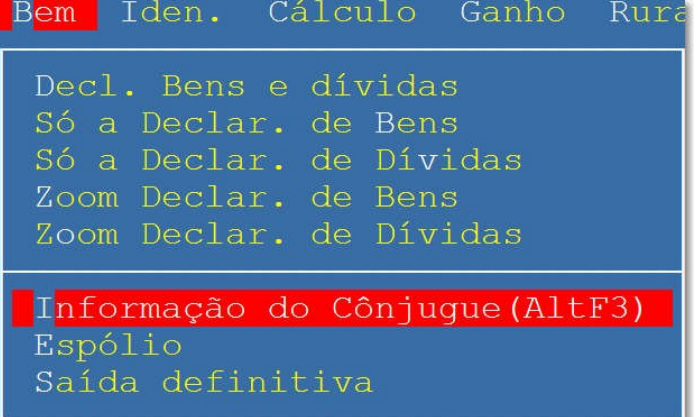

# **Preencher com informação do cônjuge**

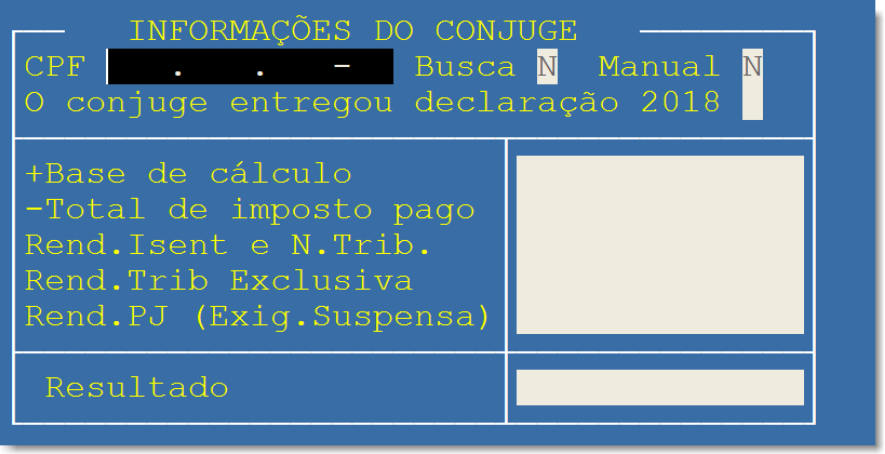

## **Ganho de capital de bens imóveis**

**Entre no menu ganho selecione G.Cap.Bens Imóveis tecle enter**

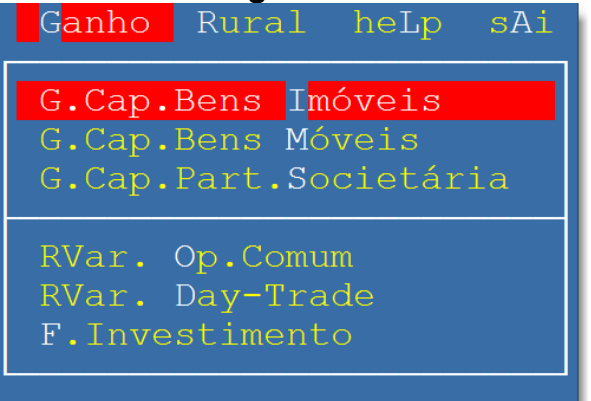

# **Abre a seguinte tela:**

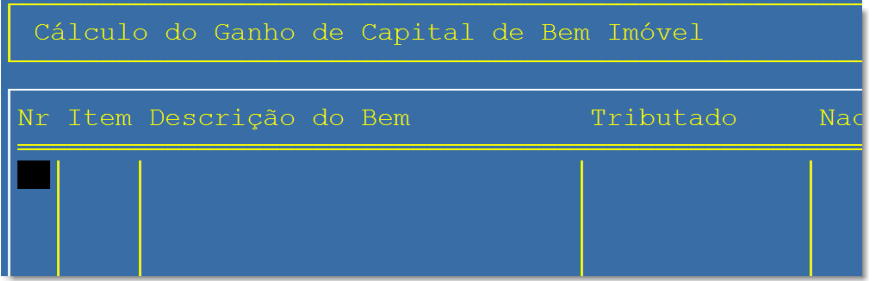

## **Deixe selecionado o nr tecle enter e aparece a tela para preenchimento com os dados**

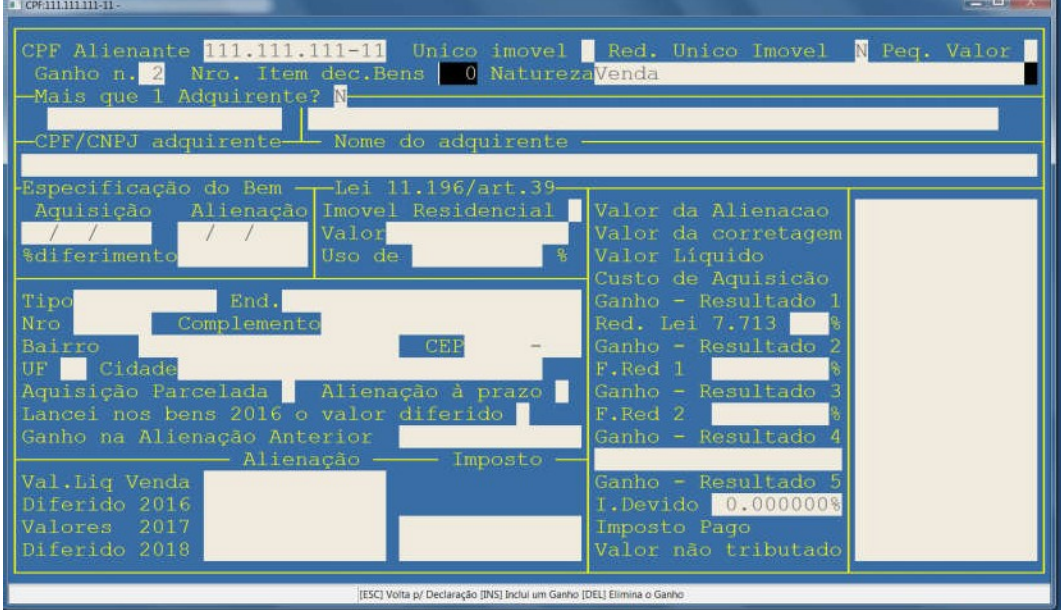

## **Ganho de capital de bens móveis**

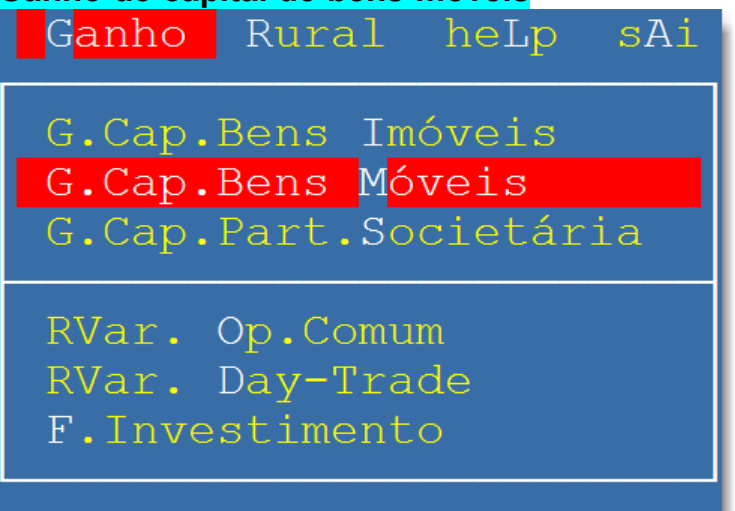

#### **Tecle enter aparece a tela**

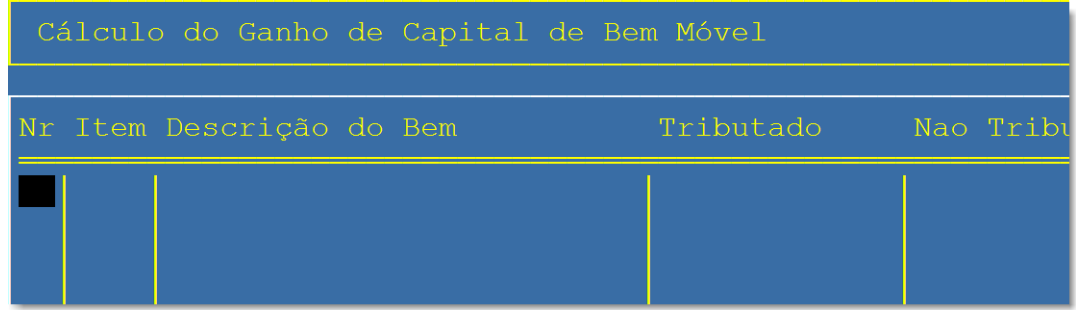

# **Deixe nr selecionado tecle enter e aparece a tela para preenchimento**

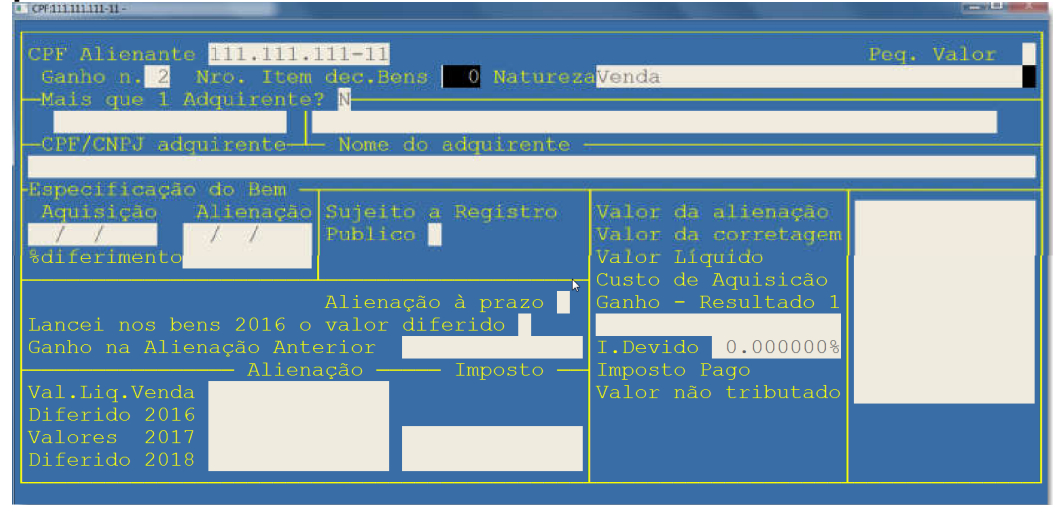

# **Ganho de capital de participação societária.**

**Entre no menu ganho selecione G.Cap.Part.Societária tecle enter**

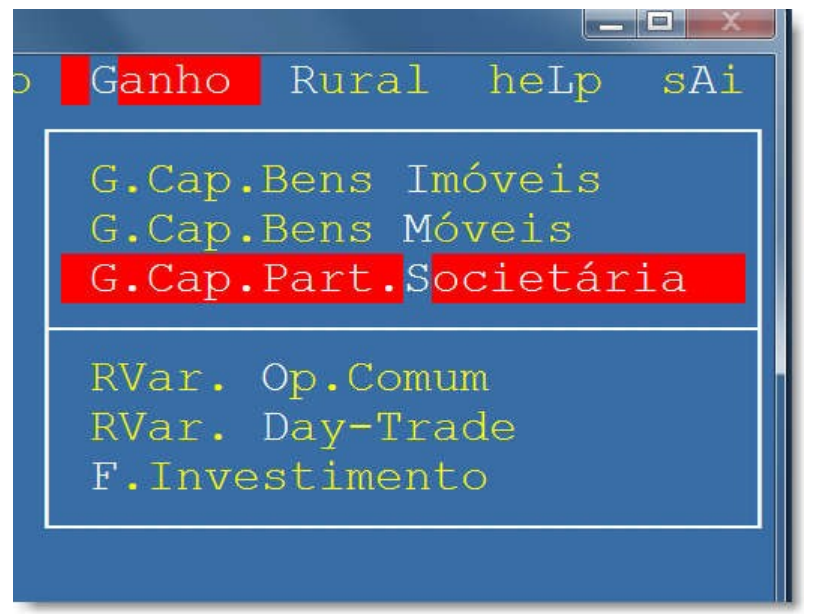

#### Abre essa tela tecle enter

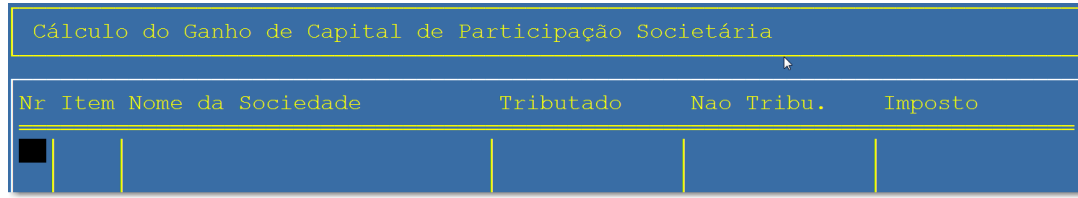

Abre a tela

Após selecionar o ganho de capital informe os itens pedidos como CPF e nome do adquirente , CNPJ , nome , cidade e Estado da Sociedade. Informe a data e o valor da alienação o tipo de participação e finalmente se a alienação foi a prazo.

#### APURAÇÃO DO CUSTO DE AQUISIÇÃO

A seguir será aberta a página para apurar o custo de aquisição. São 4 campos a serem preenchidos. Tipo, Movimento (Mov.), Quantidade de ação e o custo total das ações. Se estiver alienando ações o tipo (ou espécie de participação) pode ser:

1=Ação Preferencial nominativa ou 2= Ação Ordinária Nominativa

Se estiver alienando Quotas de capital o tipo pode ser

 $3 =$  Quotas ou  $4 =$  Outras

Se estiver alienando Fundo de Investimento só poderá ser 3 = Quotas

O próximo campo é o Movimento de cada lançamento.

O movimento poderá ser

1= Saldo,

2= Bonificação ou Aquisição

3= Venda

Se o que for vendido (Ações ou Quotas) não tiverem sido adquiridas durante o ano base o primeiro lançamento com a quantidade de ações e o seu custo de aquisição deve ser o valor constante do campo Situação em 31/12/2009 na Declaração de Ajuste Anual do exercício de 2011, ano-calendário de 2010.

Digite a quantidade existente por espécie de participação. Caso haja mais de uma espécie de participação, preencha uma linha para cada espécie, desde que da mesma pessoa jurídica.

Para efeito de apuração do custo de aquisição das participações societárias alienadas, é necessário efetuar o controle do estoque por espécie de participação, de forma a se obter o custo médio ponderado com base no controle de evolução do estoque de participações societárias, será apurada a média ponderada, por empresa, dos custos unitários em relação a cada espécie de títulos e valores mobiliários existentes na data

da alienação, considerando data de aquisição, quantidades, valores de subscrição, bonificações etc.

Qtd.Ação Custo Total B  $1,0000$  Ouotas 31/12/2009 629.331 629.331,00 694.885 694.885,00  $1,0000$  Quotas  $1,0000$  Quotas 218.880,00 Valor da alienacao

> Ganho (Perda) Resu.1 Imposto devido(15%)

Imposto Lei 11.033

Imp.apos compens.

151.500,00

271,03

 $0,00$ 

Quando houver subscrição e ou bonificações deve ser lançado com o código do movimento 2 e o programa calcula a média ponderada.

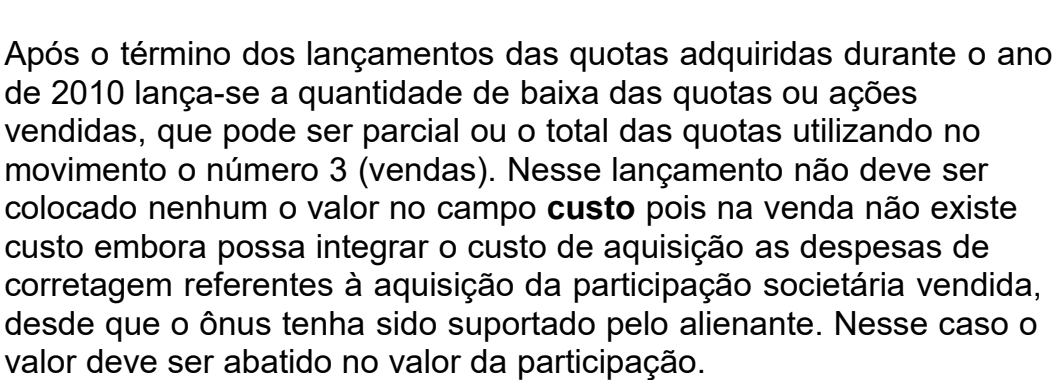

**Portanto para se obter o custo das ações sempre devem ter no mínimo duas linhas; uma linha com o saldo (movimento 1) ou a quantidade adquirida (movimento 2 ) e outra linha com a venda das ações (movimento 3 )**

### **1. Participações adquiridas em 2010.**

Informe com 1=Ações, 2=Quotas, 3=F.I.I 2

Alienação à prazo S

Para as participações adquiridas em 2010, considera-se como custo de aquisição o valor constante do instrumento de aquisição, no caso de pagamento à vista, ou a soma das parcelas pagas, no caso de pagamento parcelado.

**2. Aquisição mediante transferência à pessoa jurídica de bens ou direitos para efeito de integralização de capital.**

Considera-se custo de aquisição, o valor dos bens ou direitos transferidos, constante na Declaração de Ajuste Anual ou o seu valor de mercado.

## Atenção:

Se a transferência não se fizer pelo valor constante na Declaração de Ajuste Anual, a diferença a maior é tributável como ganho de capital.

# **3. Bonificações em ações ou quotas**

Para as bonificações em ações ou quotas, considera-se como valor de aquisição a parcela do lucro ou reserva capitalizada, que corresponder ao sócio ou acionista, no caso de quotas ou ações distribuídas em decorrência de aumento de capital por incorporação de lucros apurados contabilmente pelas pessoas jurídicas tributadas com base no lucro real ou lucro presumido.

# **4. Ausência de valor pago**

Na ausência de valor pago, o custo de aquisição é:

a) para as ações ou quotas havidas por sucessão, doação, inclusive em adiantamento da legítima ou dissolução da sociedade conjugal ou da união estável, o valor de aquisição constante na Declaração de Ajuste Anual do de cujus, do doador, do ex-cônjuge, ou do exconvivente ou o valor de mercado atribuído na data da transferência do direito de propriedade, observando-se as instruções referentes ao valor de alienação

b) O valor de transmissão, utilizado na aquisição, para cálculo do ganho de capital do alienante anterior;

c) o valor corrente na data de aquisição, quando comprovado;

d) igual a zero, quando não possa ser determinado nos termos das alíneas anteriores.

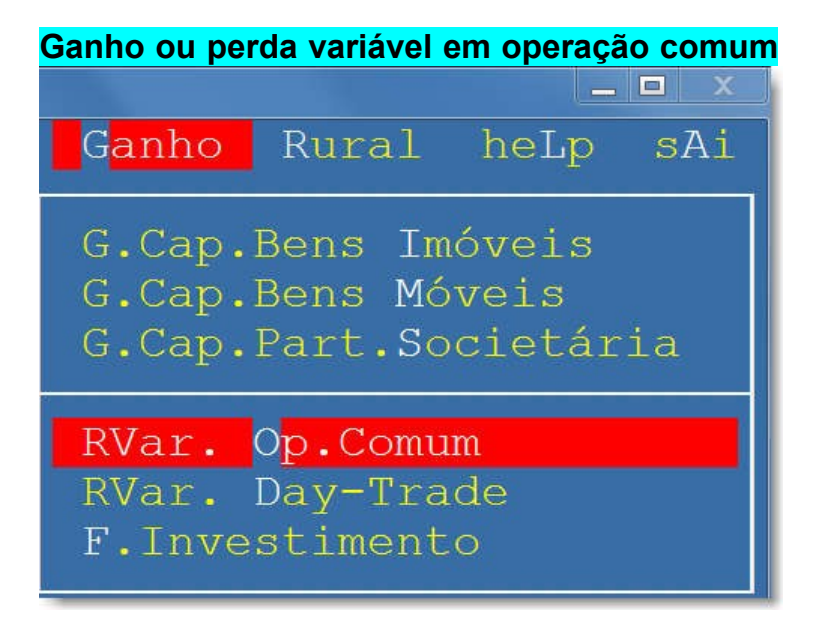

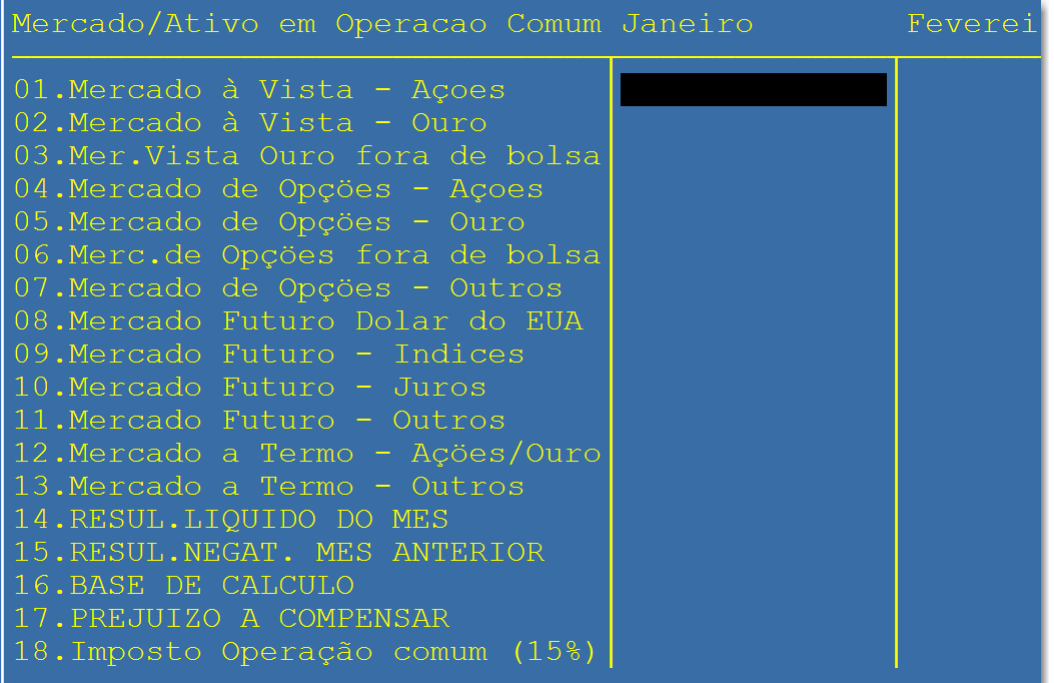

# **Ganho ou perda variável em operação Day Trade**

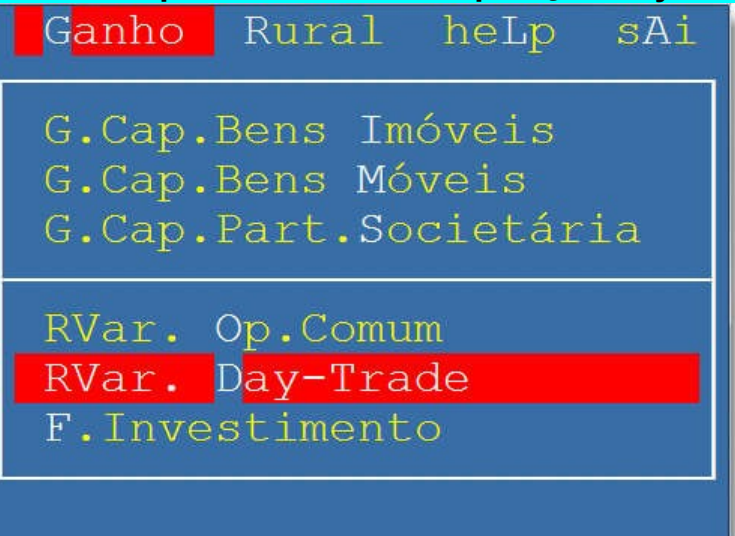

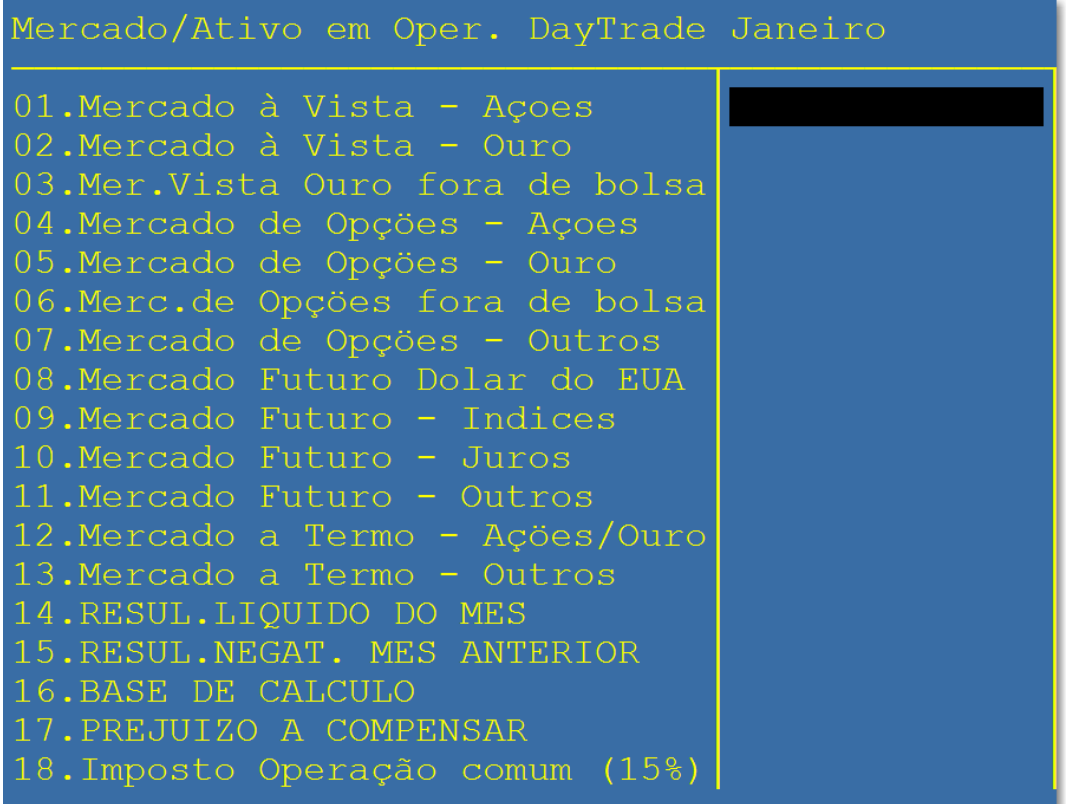

# **Ganhos ou perdas em fundo de investimento imobiliário**

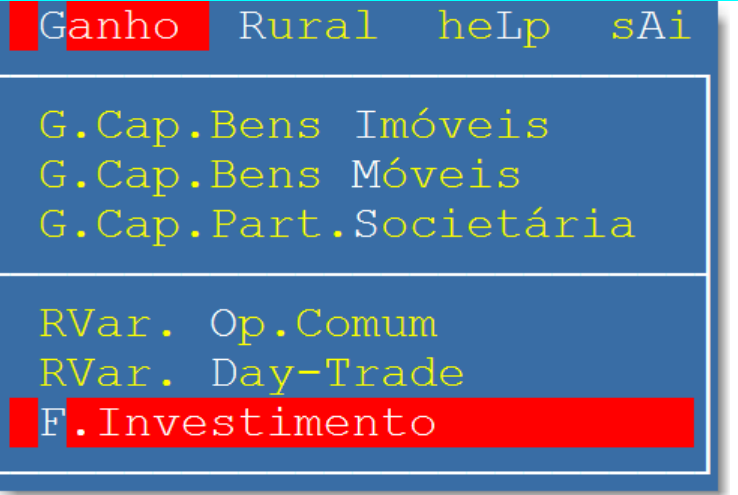

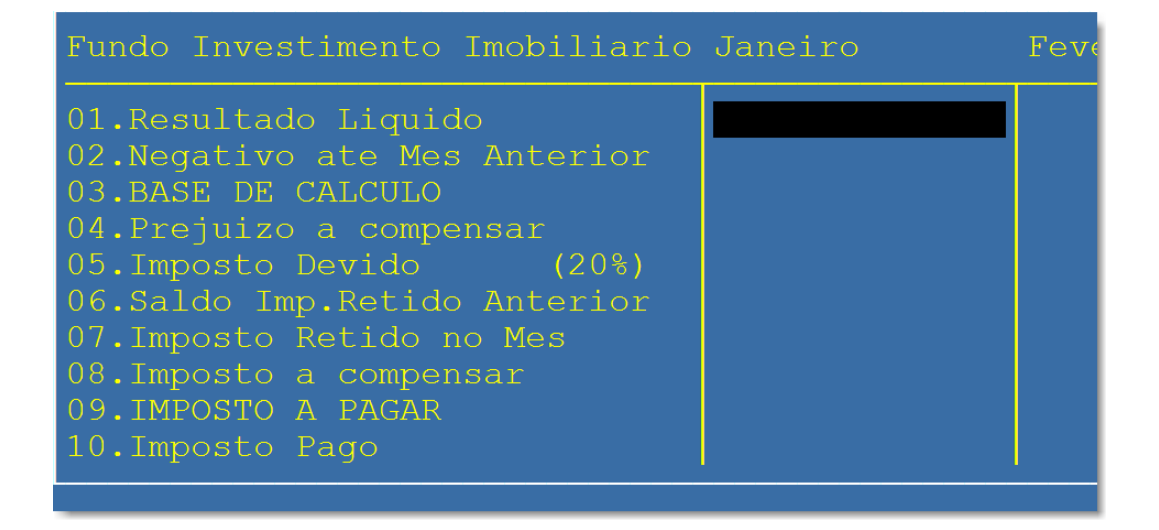

#### **Se tiver atividade rural**

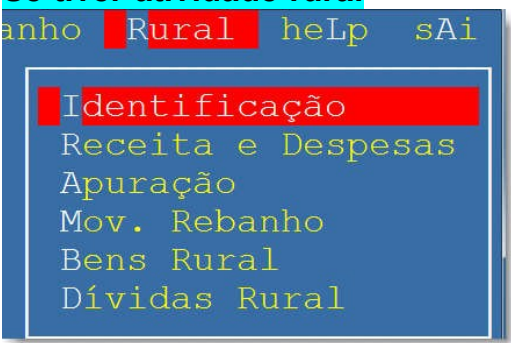

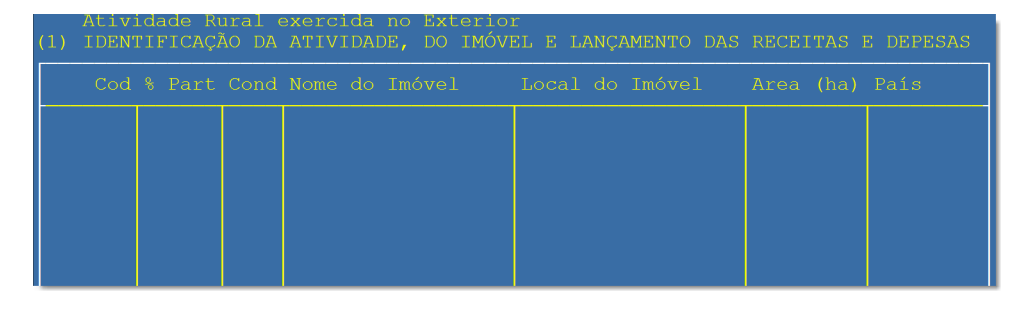

#### **Com o Cod selecionado tecle enter e aparece a lista para escolher**

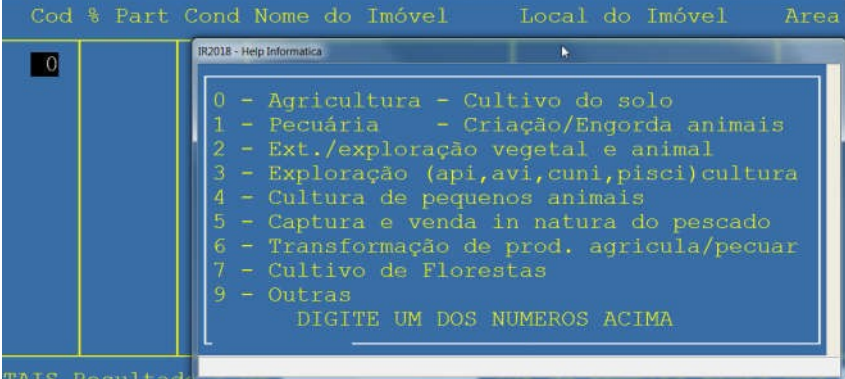

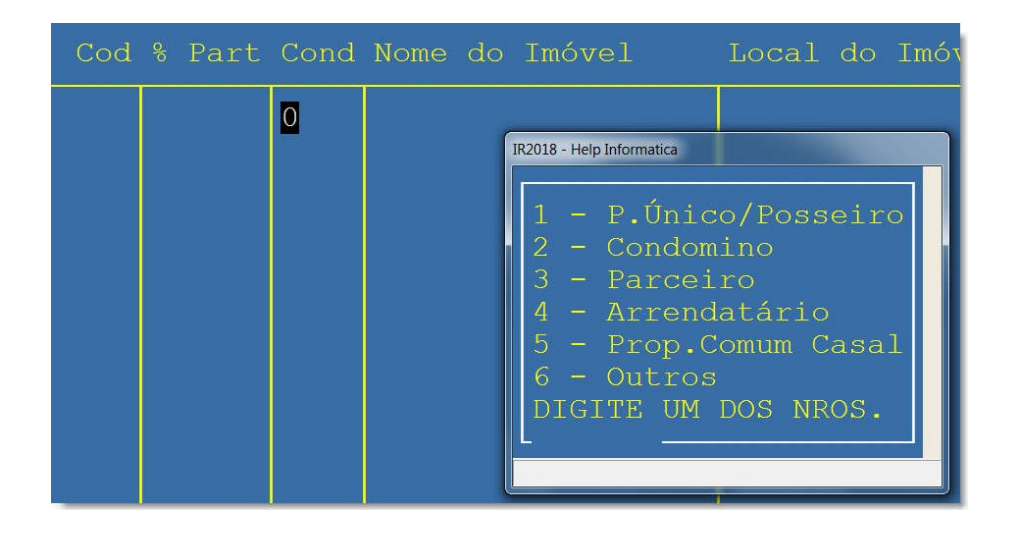

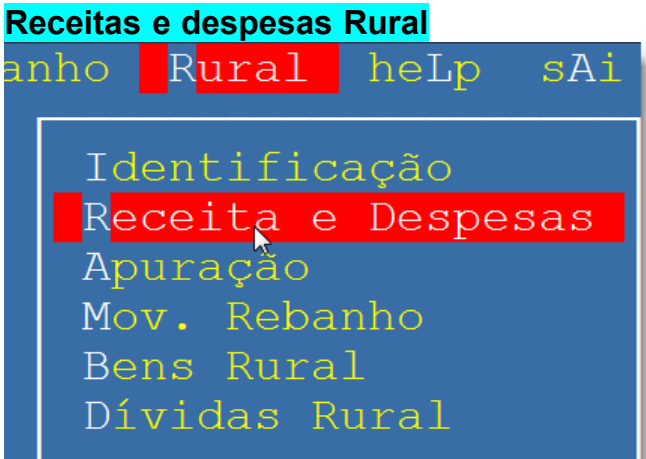

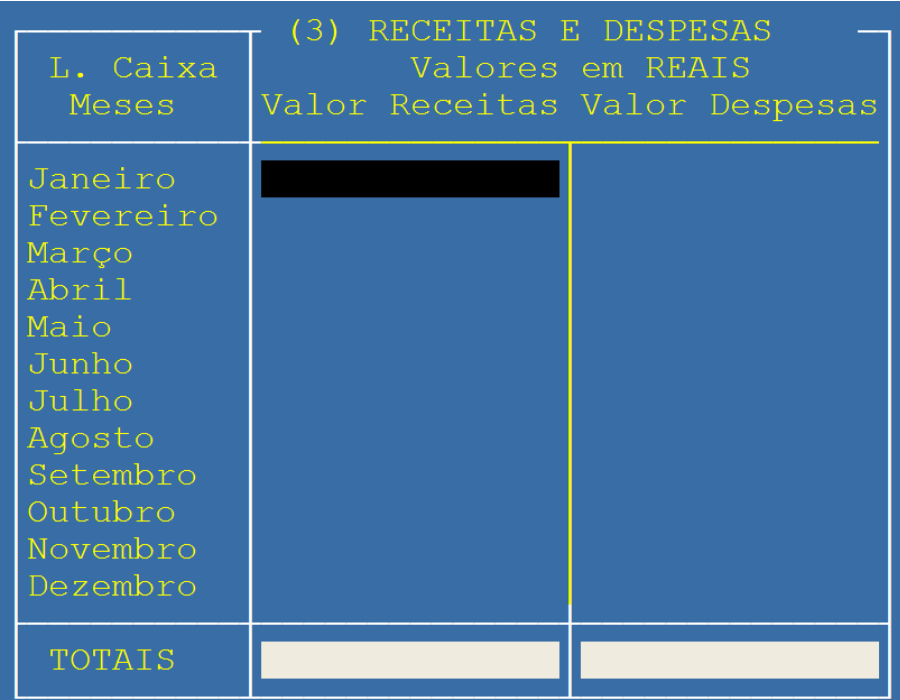

# **Apuração Rural**

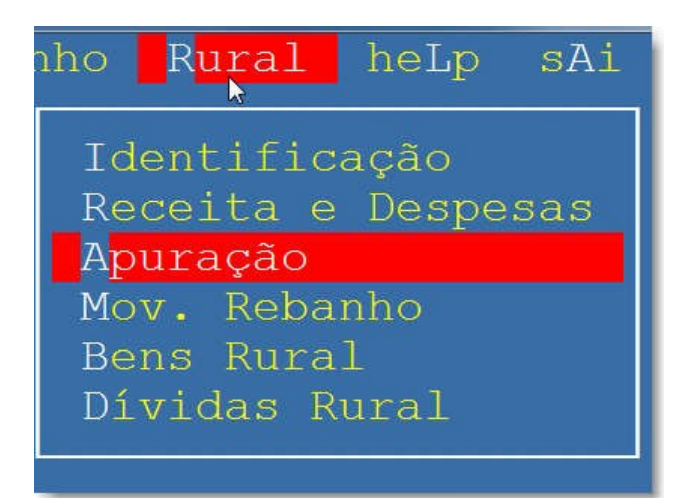

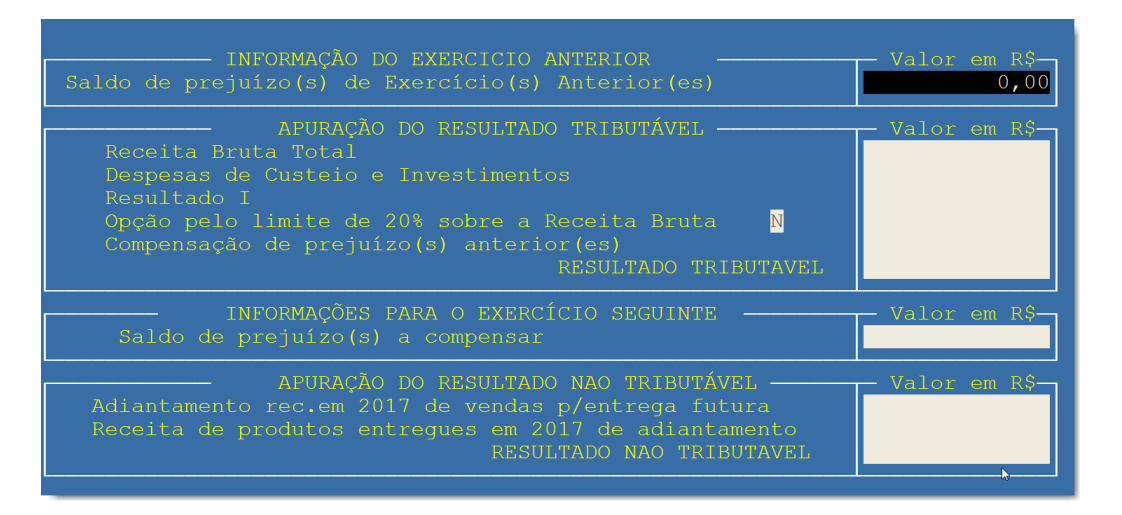

# **Movimentação Rebanho Rural**

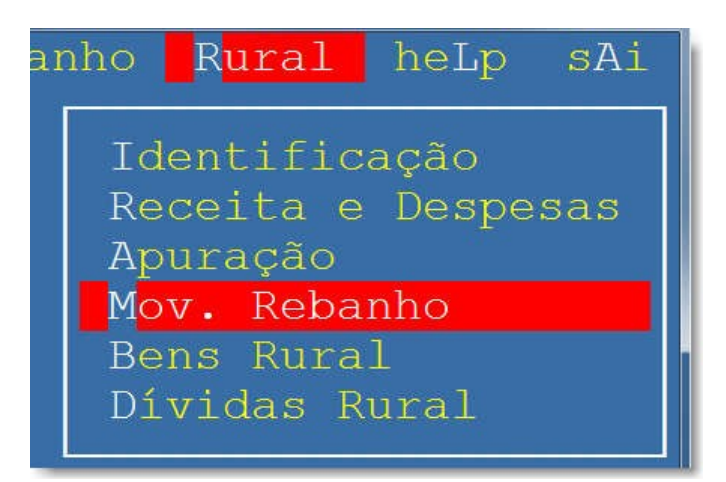

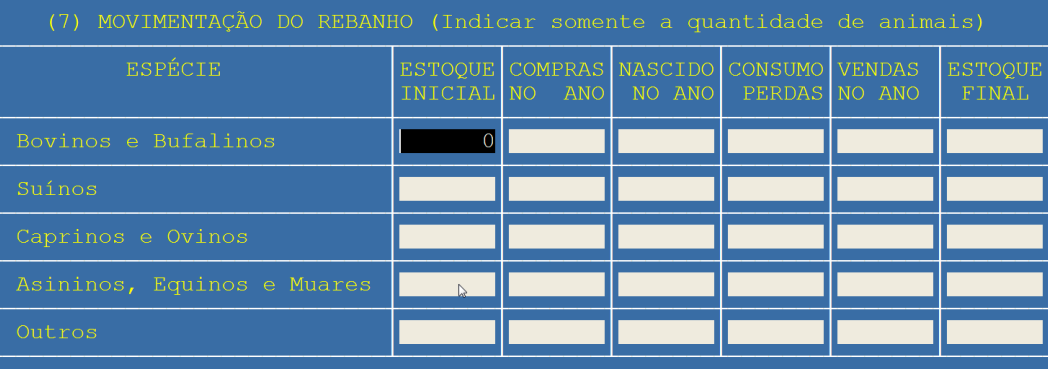

# **Bens Rural**

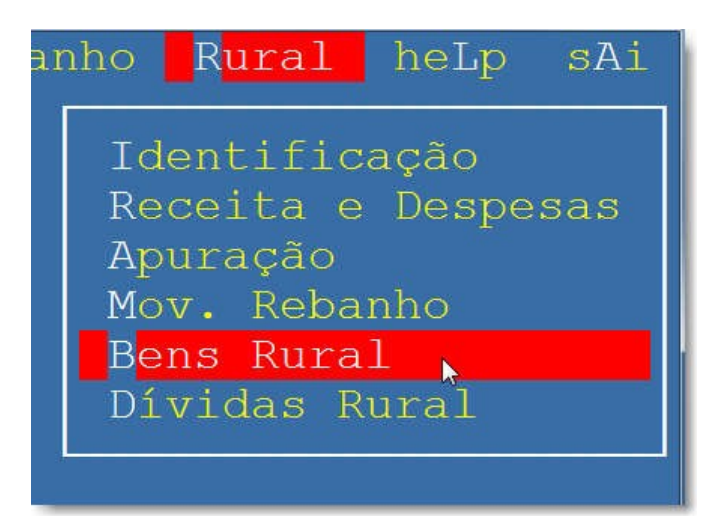

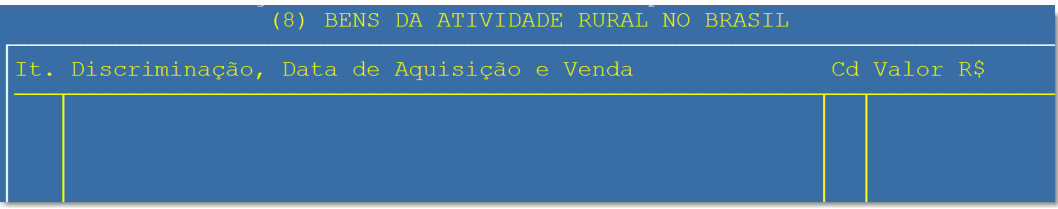

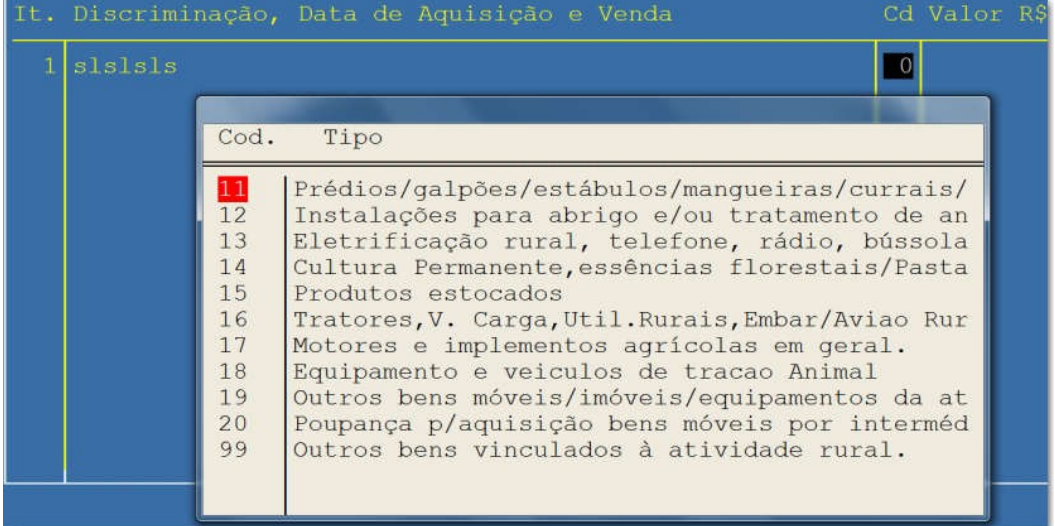

# **Dívidas Rural**

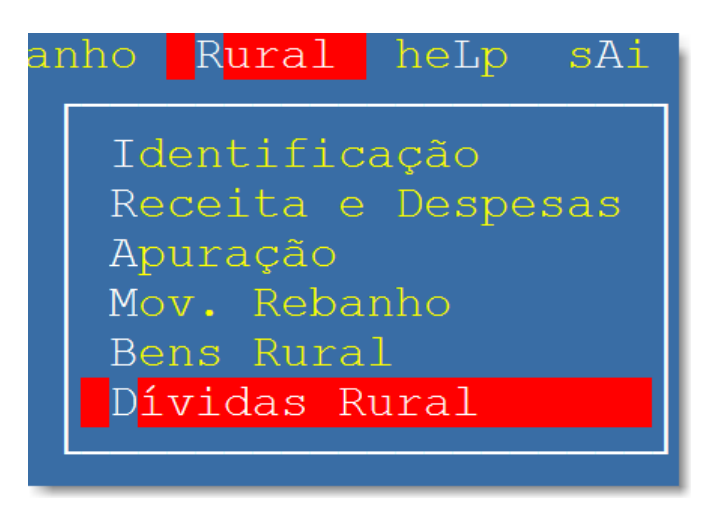

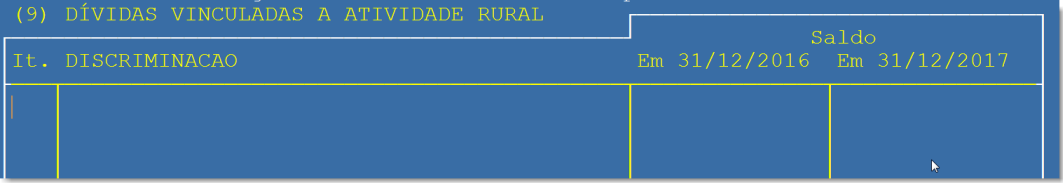